# **Table of Contents**

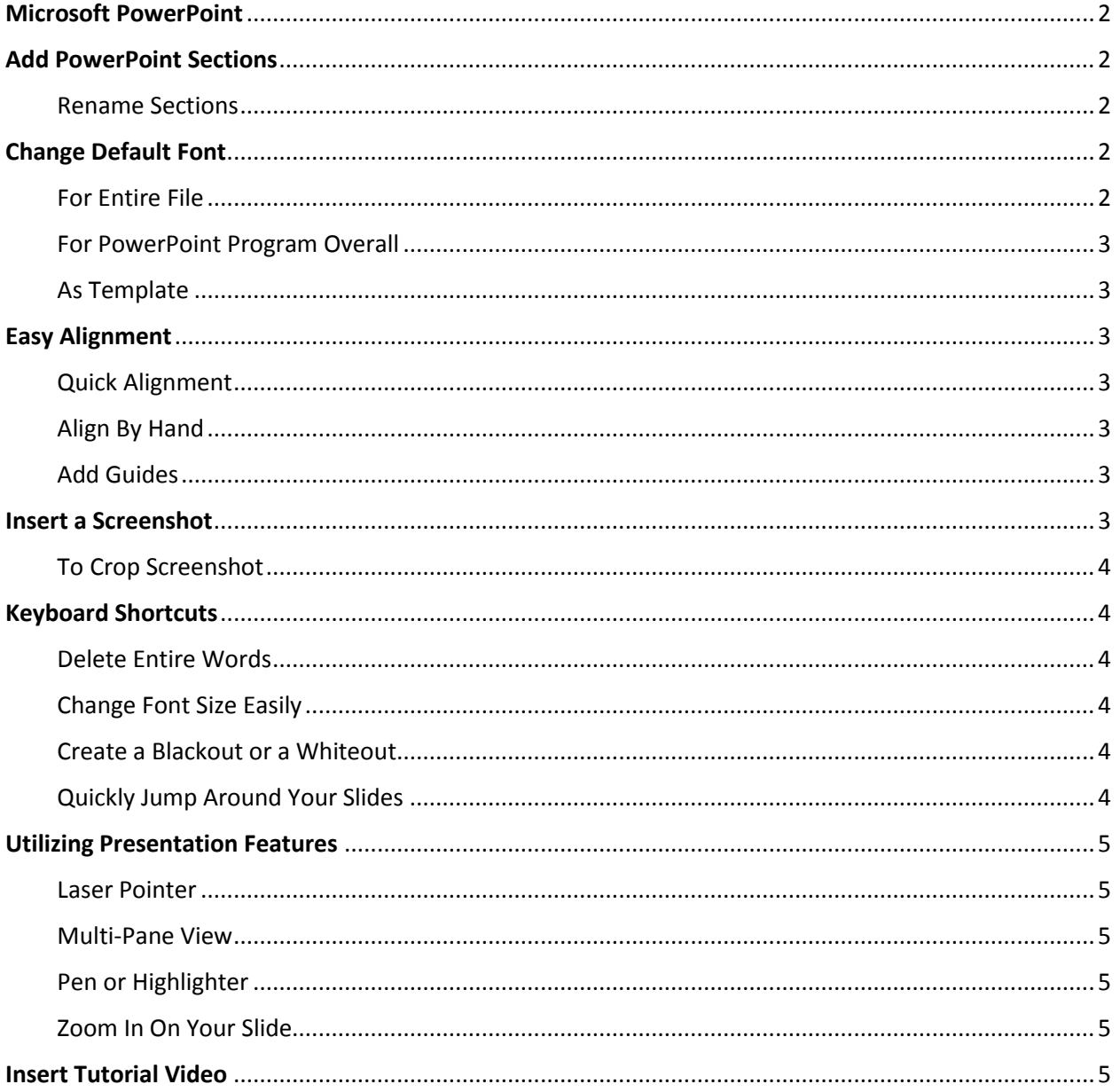

# <span id="page-1-0"></span>Microsoft PowerPoint

## <span id="page-1-1"></span>Add PowerPoint Sections

- 1. Click the slide that you want to begin the section
- 2. Under the click "Section" in the "Slides" panel of the "Home" tab
- 3. Select "Add Section"

Note: To Expand or Collapse a section double-click the section title

<span id="page-1-2"></span>Rename Sections

- 1. Right click on the section title
- 2. Select "Rename Section"
- 3. In the dialog box that appears, type the name that you wish to title the section and then click "Rename"

# <span id="page-1-3"></span>Change Default Font

<span id="page-1-4"></span>For Entire File

- 1. Open Slide Master
	- Select the "View" tab

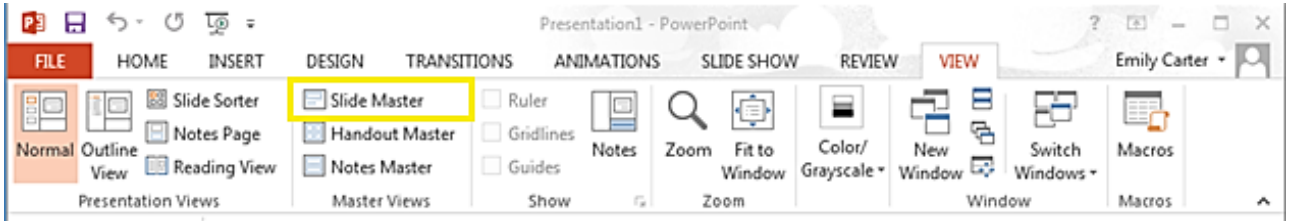

• Select the "Slide Master" button in the "Master Views" section o Note that this opens a new tab called "Slide Master" to the left of the "Home" tab

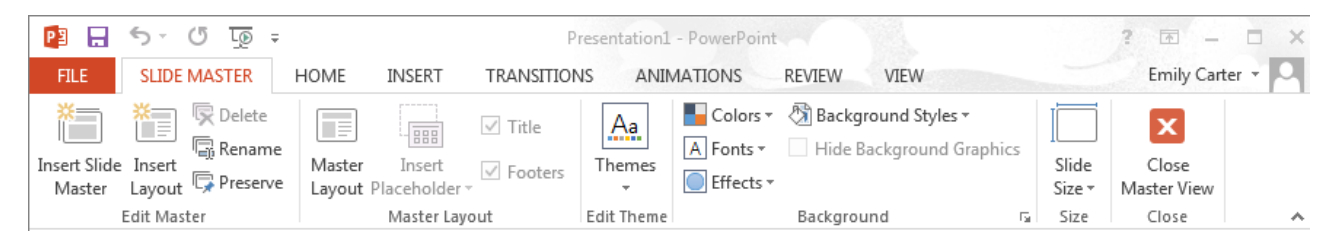

- 2. In the left-hand pane, select the top slide thumbnail
	- Changing the font in the top thumbnail will change the fonts in all the lower thumbnails
- 3. In the "Home" tab, select the fonts and sizes you desire to be the new default
	- Customize the fonts for both the **title** and the **body**
- 4. In the "Slide Master" tab, close the Master View by clicking the button on the far right
- 5. The font is now set for each slide in this PowerPoint file

### <span id="page-2-0"></span>For PowerPoint Program Overall

- 1. After completing the above steps, select the "File" tab and select the "Save As" option
- 2. Select "Computer" to save to your personal computer
- 3. Select "Browse" to choose the location in which to save the default
	- In the dialogue box that appears, select the "Templates" folder in C:\Users\Berea College\AppData\Roaming\Microsoft\Windows
	- In the "Save as Type" field, select "PowerPoint Template"
	- Change the file name to "Blank"
		- o Making the file name "Blank" causes this template and its fonts to be the default every time PowerPoint is opened.

### <span id="page-2-1"></span>As Template

Instead of Step 3 above:

- 1. Select Browse to choose the location in which to save the template
	- In the dialogue box, navigate to C:\Users\"YourUsername"\Documents\Custom Office **Templates**
	- In the "Save as Type" field, select "PowerPoint Template"
	- When opening a new PowerPoint File, select the "Personal" tab above the list of templates featured to select your personalized template

### <span id="page-2-2"></span>Easy Alignment

### <span id="page-2-3"></span>Quick Alignment

- 1. Hold "Shift" and select each of the images you wish to align
- 2. Select "Arrange" under the "Drawing" tab at the top of the page
- 3. Select "Align" and then choose how you want the images to be aligned

### <span id="page-2-4"></span>Align By Hand

Add Gridlines

- 1. Right click off of the slide
- 2. Hover over "Grid and Guides"
- 3. Select "Gridlines"
- 4. Click on "Gridlines" again to remove them

### <span id="page-2-5"></span>Add Guides

- 1. Right click off of the slide
- 2. Hover over "Grid and Guides"
- 3. Select either "Add Vertical Guide" or "Add Horizontal Guide" Note: To remove a guide right click it and select "Delete"

### <span id="page-2-6"></span>Insert a Screenshot

1. Click the "INSERT" tab

#### 2. Select screenshot

### 3. Select which screenshot you want from your maximized windows

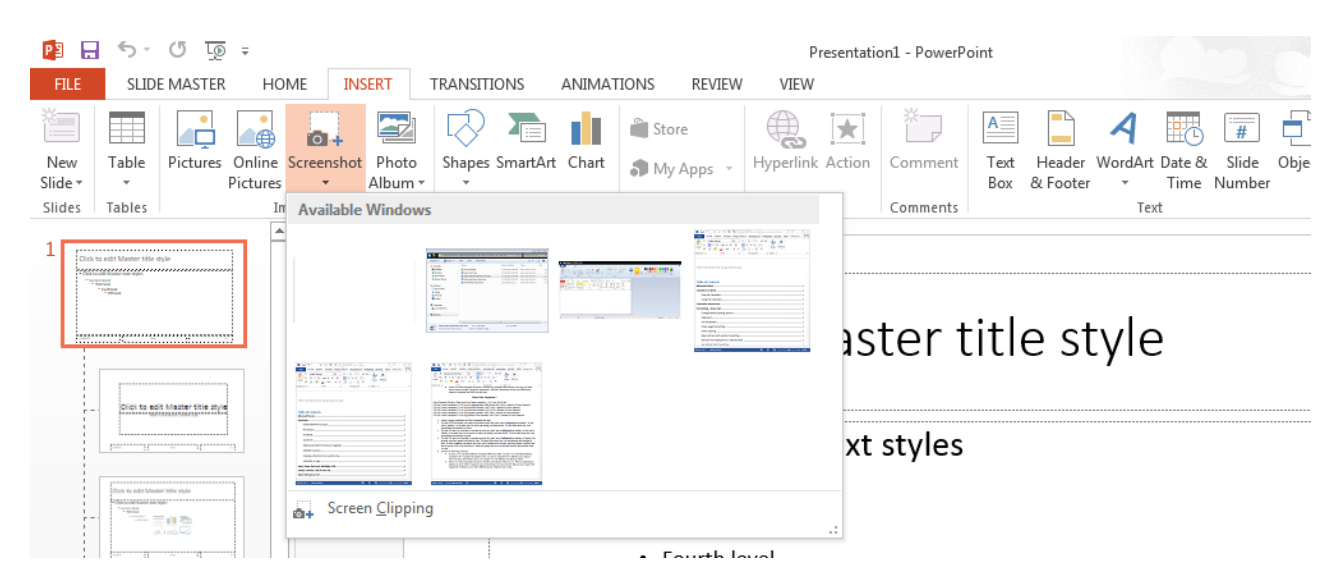

### <span id="page-3-0"></span>To Crop Screenshot

- 1. With the Screenshot selected, click "FORMAT" under the "Picture" tools tab at the top of your screen
- 2. Select crop under the "size" panel to the left of the ribbon
- 3. In the drop down menu select crop
- 4. Drag the black corners/borders presented to crop the image
- 5. Click off of the image once you have cropped the portion that you wish to keep

### <span id="page-3-1"></span>Keyboard Shortcuts

#### <span id="page-3-2"></span>Delete Entire Words

1. Hold CTRL + BACKSPACE to delete the entire preceding word

### <span id="page-3-3"></span>Change Font Size Easily

- 1. Select the text you want to change
- 2. Hold CTRL + SHIFT
- 3. Press the > key to increase font size
- 4. Press the < key to decrease font size

#### <span id="page-3-4"></span>Create a Blackout or a Whiteout

- 1. Press the B key while presenting to turn the screen black
- 2. Press the W key while presenting to turn the screen white

Note: Pressing the key again, or pressing any key, will return you to your slide

#### <span id="page-3-5"></span>Quickly Jump Around Your Slides

1. Start you Slide Show

2. Type the number of the slide that you wish to skip to and press "ENTER"

# <span id="page-4-0"></span>Utilizing Presentation Features

### <span id="page-4-1"></span>Laser Pointer

- 1. Start your Slide Show
- 2. Select the Pen symbol (the one farthest to the left underneath the slide)
- 3. In the pop-up box select "Laser Pointer" (Note: to deselect the laser pointer click this again)

### <span id="page-4-2"></span>Multi-Pane View

- 1. Start your Slide Show
- 2. Click the square icon underneath the slide
- 3. Click on the slide that you wish to skip to

### <span id="page-4-3"></span>Pen or Highlighter

- 1. Start your Slide Show
- 2. Select the Pen symbol (the one farthest to the left underneath the slide)
- 3. In the pop-up box select "Pen" (or "Highlighter")
- 4. Click and drag to add markings to your slide

#### *Erase Marks Made*

- 1. Select the Pen symbol (the one farthest to the left underneath the slide)
- 2. In the pop-up box select "Erase"
- 3. Click on the mark you want to get rid of
- 4. OR Click "Erase All Ink On Slide" to get rid of all markings made

### <span id="page-4-4"></span>Zoom In On Your Slide

- 1. Start your Slide Show
- 2. Select the Magnifying Glass symbol
- 3. Click the portion of the slide that you wish to zoom in on
- 4. To zoom back out click once again on the magnifying glass symbol

### <span id="page-4-5"></span>Insert Tutorial Video

1. Under the "Insert" tab click screen recording